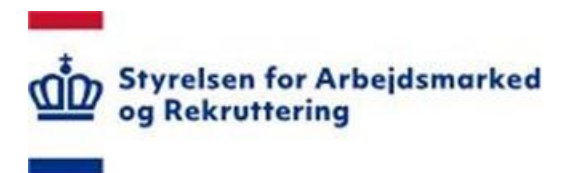

# Styrelsen for Arbejdsmarked og Rekruttering

Brugervejledning – Udenlandske Arbejds- og forsikringsperioder (AKU)

Ansvarlig: Version: 1.2 I produktionJørgen Fischer

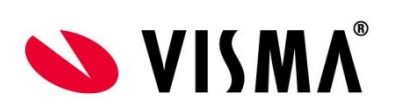

### **INDHOLDSFORTEGNELSE**

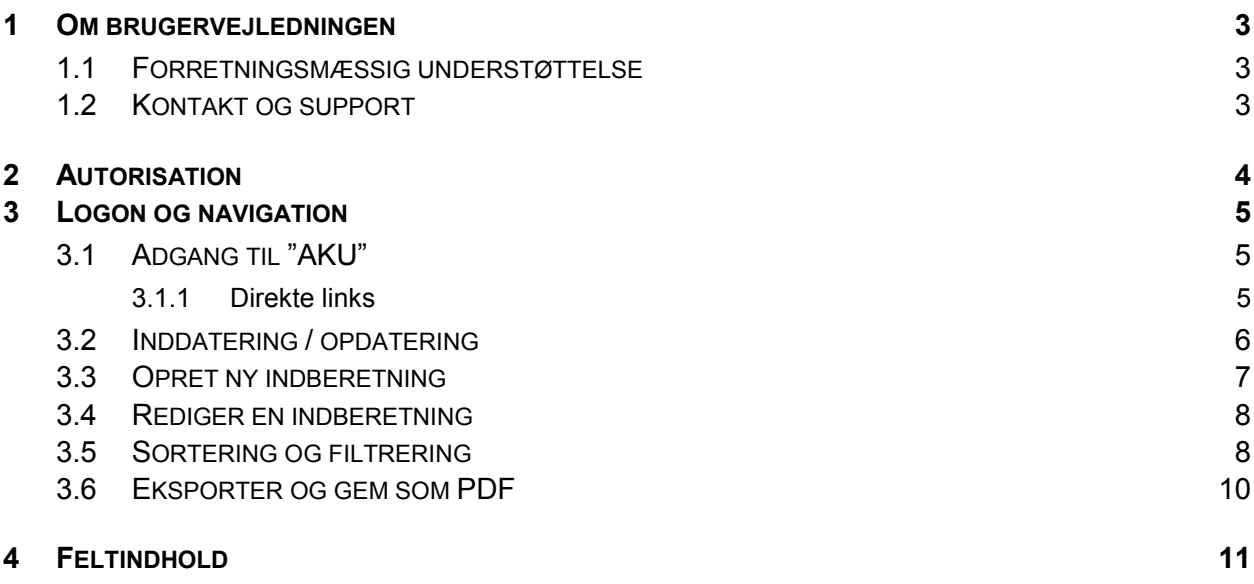

 $\overline{a}$  $\overline{a}$ 

## <span id="page-2-0"></span>**1 Om brugervejledningen**

Denne vejledning beskriver hvordan du anvender SharePoint løsningen "Udenlandske arbejds og forsikringsperioder".

#### **1.1 Forretningsmæssig understøttelse**

I løsningen kan a-kasserne indberette og dermed dokumentere de perioder, som helt eller del vist har medvirket til, at medlemmer har opnået ret til udbetaling af ydelse fra a-kassen.

 Løsningen anvendes af STAR til statistik, kontrol og evt. ansøgning om mellemstatslig refusion. De indberettede oplysninger anvendes ikke til egentlig sagsbehandling af de pågældende medlemmer.

Løsningen ligger under rettighedsgruppen AKU, der er en forkortelse for A-kasse Udland.

#### $1.2$ **1.2 Kontakt og support**

Spørgsmål om løsningens anvendelse kan rettes til STAR. Kontaktpersoner er Ingeline Schaarup-Jensen, <u>isj@star.dk</u>, / 7221 7710.

Spørgsmål om autorisation (herunder oprettelse af brugere), kan rettes til STAR Landssupport på e-mail [sharepoint@star.dk](mailto:sharepoint@star.dk) eller telefon 7025 8725 mellem 8:00 og 12:00.

## <span id="page-3-0"></span>**2 Autorisation**

Som bruger skal du være medlem af rettighedsgruppen "AKU" for at få adgang til løsningen.

 Oplysning om autorisation finder du på Styrelsen for Arbejdsmarked og Rekrutterings hjemmeside [www.star.dk](http://www.star.dk/) – kik under fanen "Jobcenter". For oprettelse af nye brugere eller tildeling af modulet til allerede oprettede brugere, skal jobcenternes brugeransvarlige kontaktes. Listen over brugeransvarlige i de enkelte jobcentre findes ligeledes på [www.star.dk](http://www.star.dk/) under 'Oversigt over moduler i SharePoint':

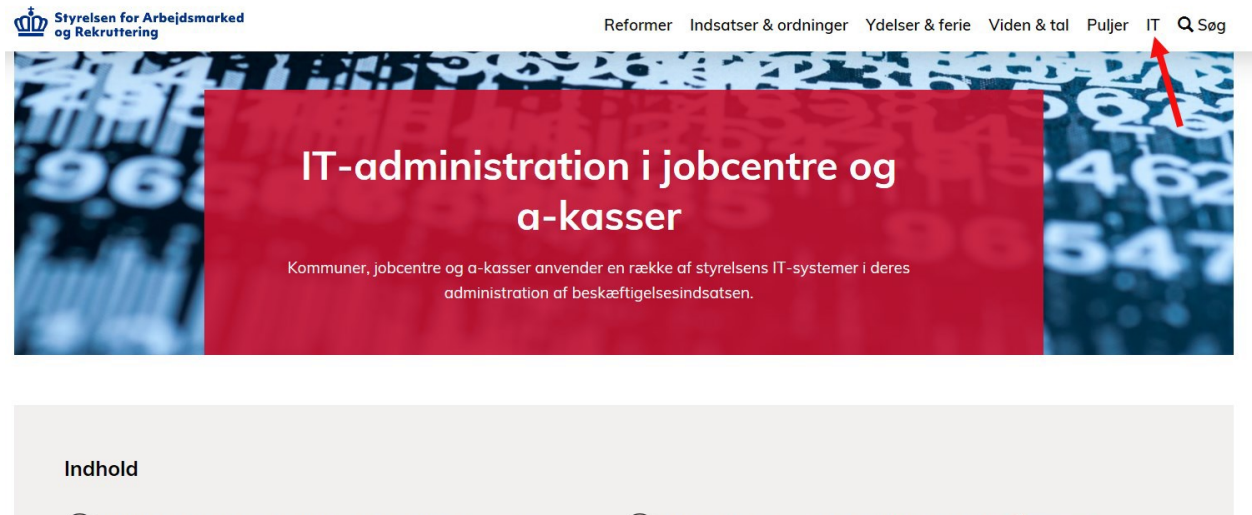

- $\mathcal{D}$ ) Digitale løsninger for jobcentre og kommuner  $\Omega$ ) Underretninger mellem jobcentre og a-kasser
	- (>) Oversigt over sagsbehandlingssystemer i kom-

muner

- Oversigt over moduler i Sharepoint
- (>) Skrivelser til jobcentre og a-kasser
- $($  > Release og releasenoter

Her finder du også information om øvrige SharePoint løsninger.

## <span id="page-4-0"></span>**3 Logon og navigation**

#### **3.1 Adgang til "AKU"**

STAR's SharePoint løsninger ligger på adressen https://bi.star.dk/

 Følg som udgangspunkt den logon-vejledning du har fået på mail fra Landssupporten i forbindelse med din autorisation.

Klik på menuen "Værktøjer" og "Udenlandske arbejds- og forsikringsperioder"

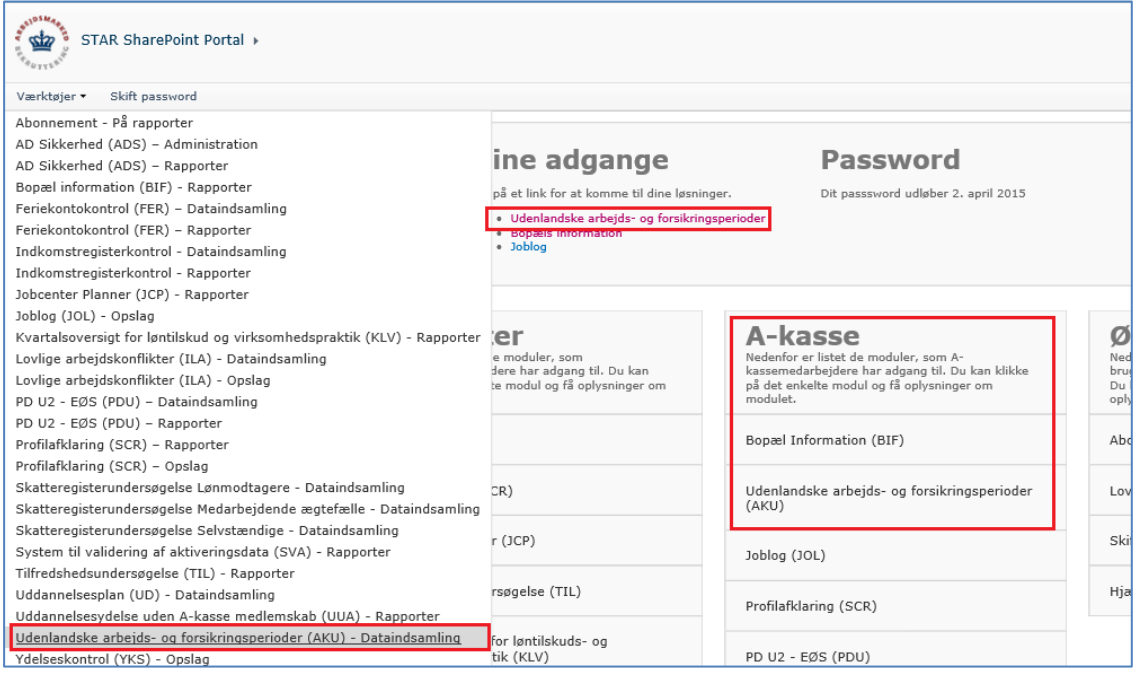

 Hvis du allerede er logget ind på SharePoint - og i øvrigt korrekt autoriseret - kan du under "Mi-ne adgange" på forsiden vælge "Udenlandske arbejds- og forsikringsperioder".

#### **3.1.1 Direkte links**

Du kan tilgå løsningen direkte via dette link:

Inddatering: https://bi.star.dk/sites/ind/

### <span id="page-5-0"></span> **3.2 Inddatering / opdatering**

 Når du kommer ind på inddateringssiden, ser du de medlemmer/perioder, der allerede er indbe-rettet for dit fagforbund.

Hver indberetning optræder som en række på samme måde som i Excel.

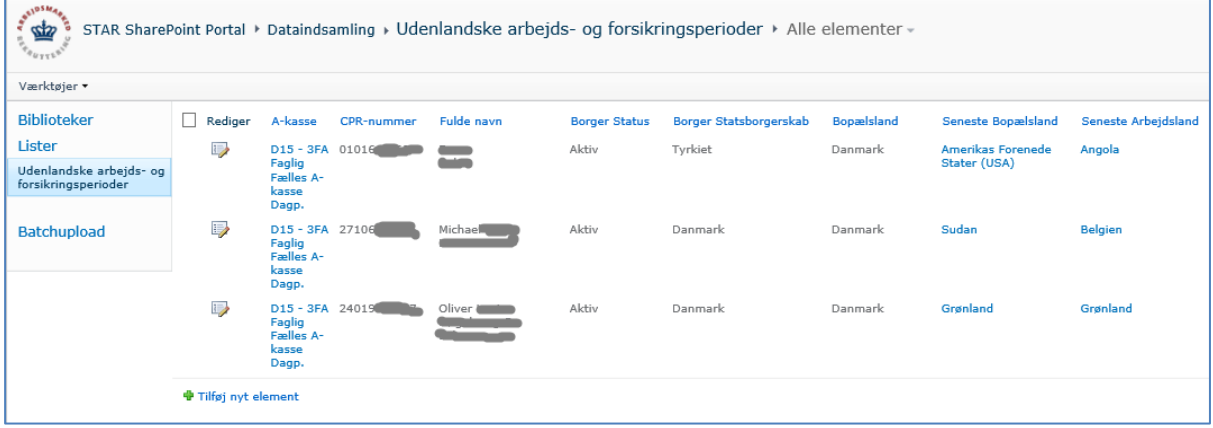

#### <span id="page-6-0"></span> **3.3 Opret ny indberetning**

Du kan oprette en ny konflikt på flere måder jf. nedenstående markeringer.

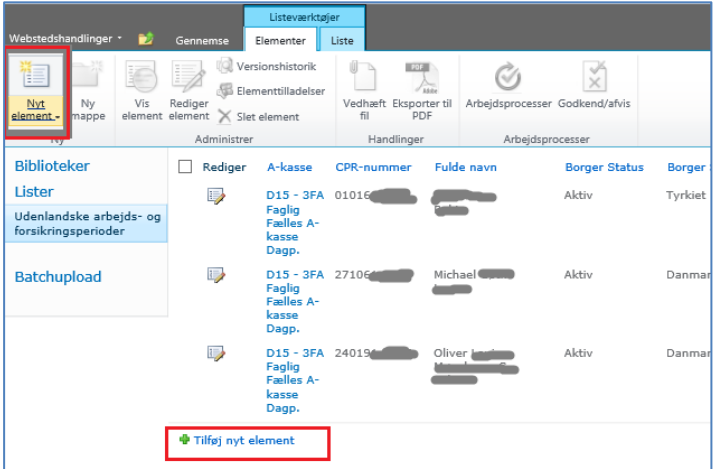

Formen der åbnes, udfyldes med de relevante data og der klikkes på Gem …

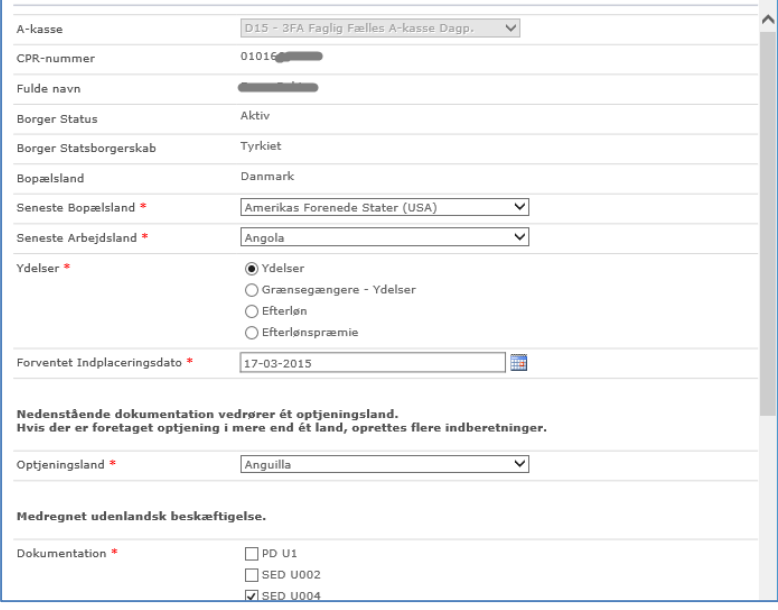

Bemærk at medlemmets navn- og bopælsoplysninger først hentes efter "Gem". Funktionaliteten er den samme som for øvrige SharePoint løsninger på bi.star.dk.

#### <span id="page-7-0"></span>**3.4 Rediger en indberetning**

 Du kan redigere en allerede oprettet indberetning på flere måder jf. nedenstående markeringer. Bemærk at du skal have markeret rækken med √ for at anvende "Rediger element" i værktøjs linjen.

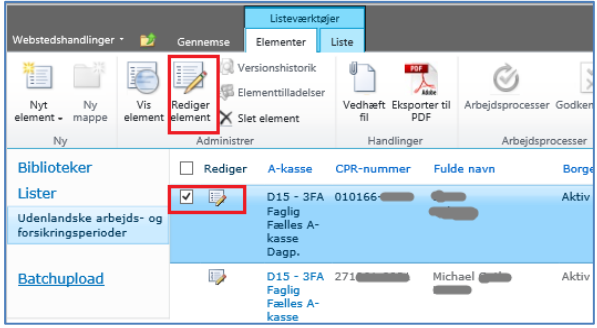

Foretag din redigering og Gem …

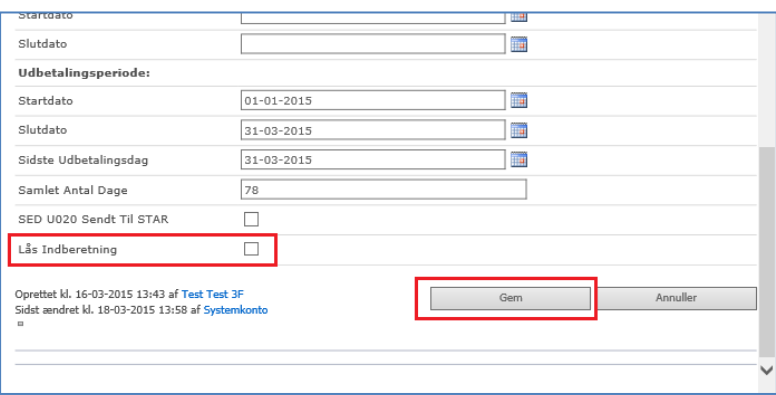

 Når der er sat √ ud for "Lås indberetningen", kan den ikke længere redigeres af A-kassen. Skal indberetningen ændres, må der rettes henvendelse til STAR.

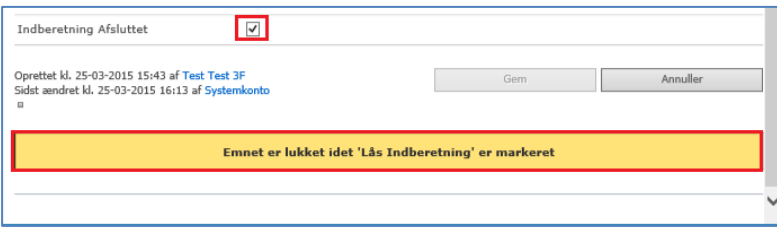

#### **3.5 Sortering og filtrering**

 I SharePoint er der rig mulighed for anvende og "efterbehandle" de indtastede oplysninger. Klik på overskriften, og se hvad der byder sig af muligheder …

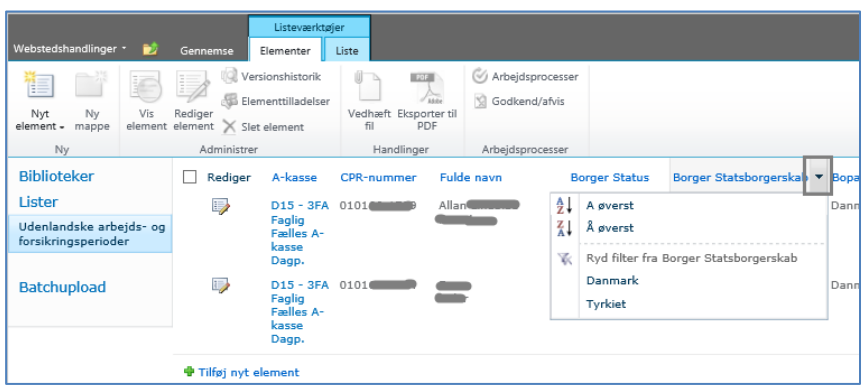

#### <span id="page-9-0"></span> **3.6 Eksporter og gem som PDF**

Du har mulighed for at gemme indberetningen hos PDF.

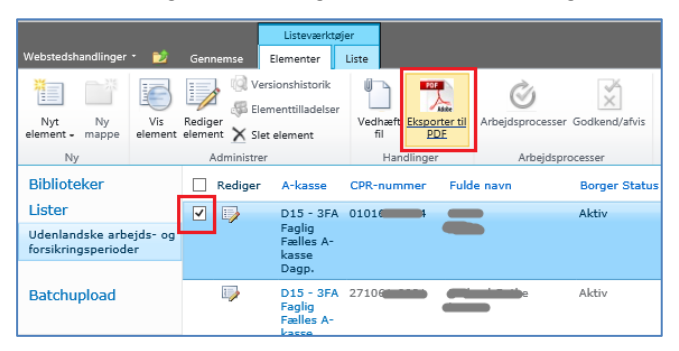

 Bemærk at du skal markeren den eller de ønskede konflikter med √ for at "PDF-knappen" kan aktiveres.

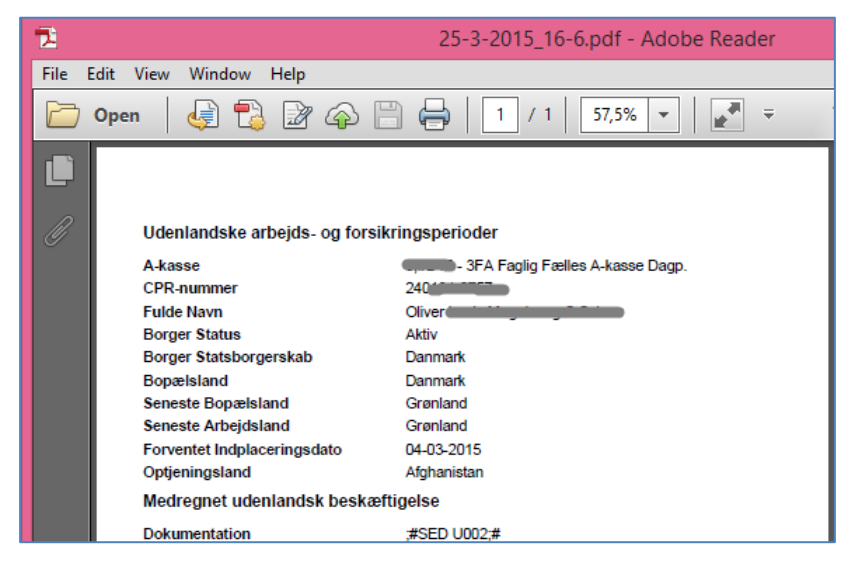

## <span id="page-10-0"></span>**4 Feltindhold**

Der er ingen "fold-ud" funktionalitet i løsningen, så alle felter er tilgængelige for udfyldelse ved åbning.

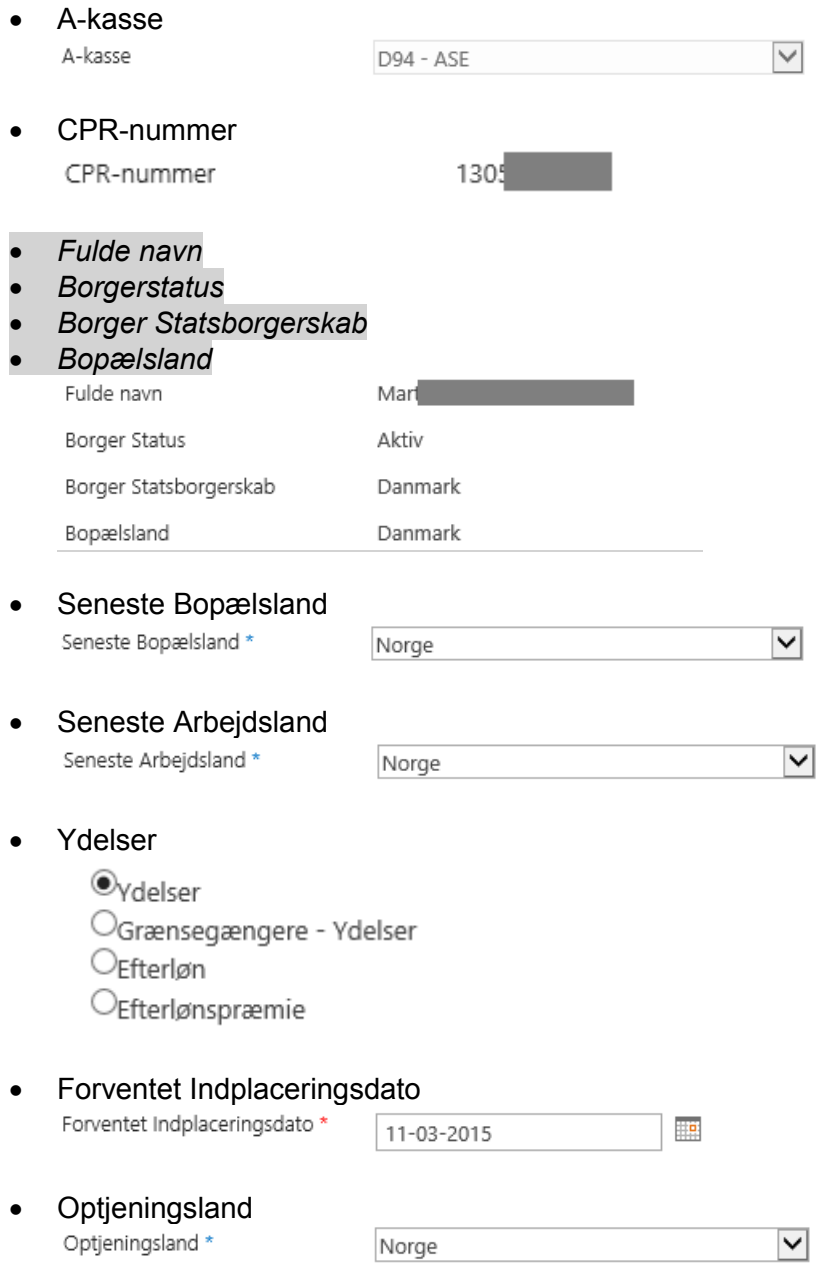

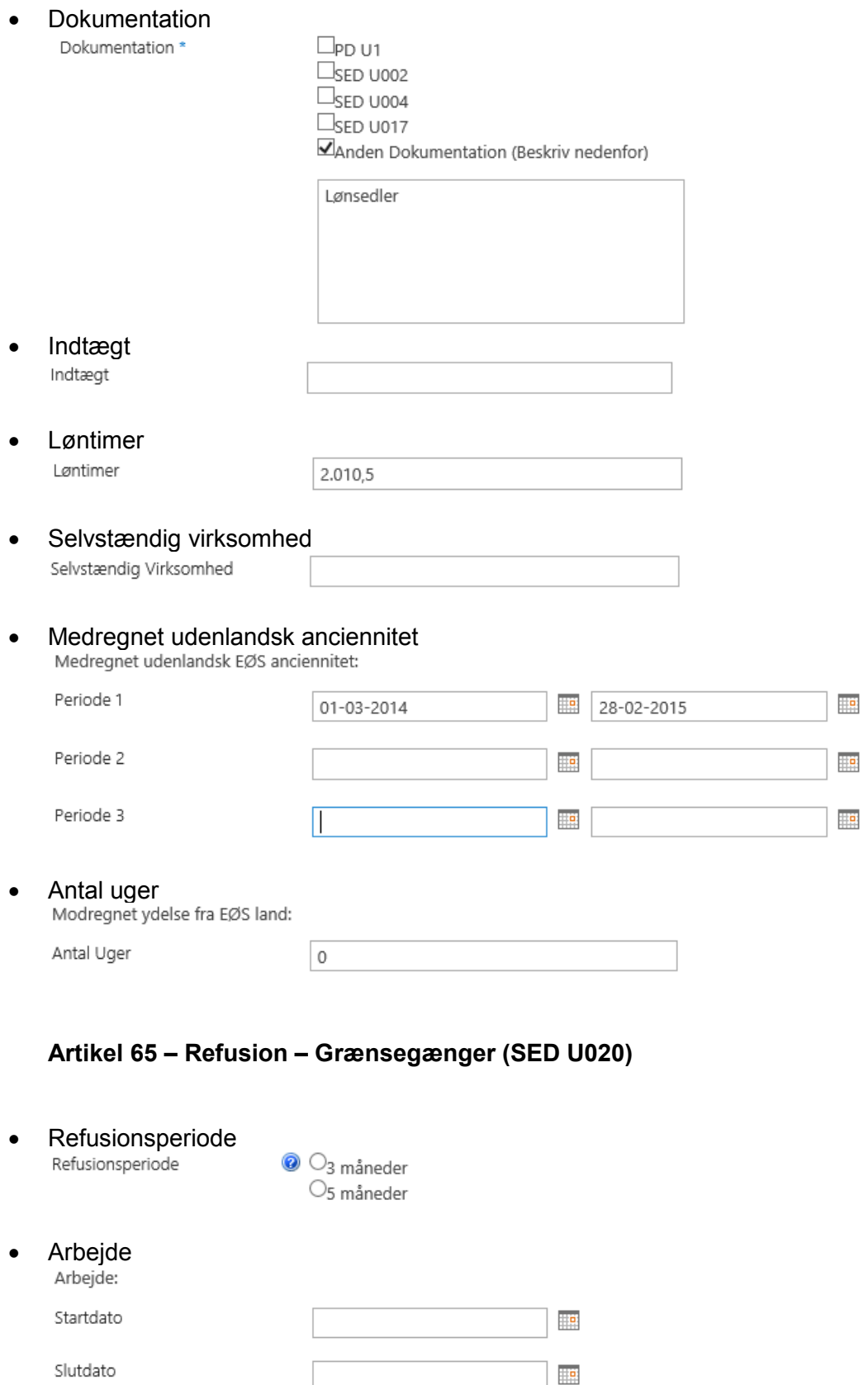

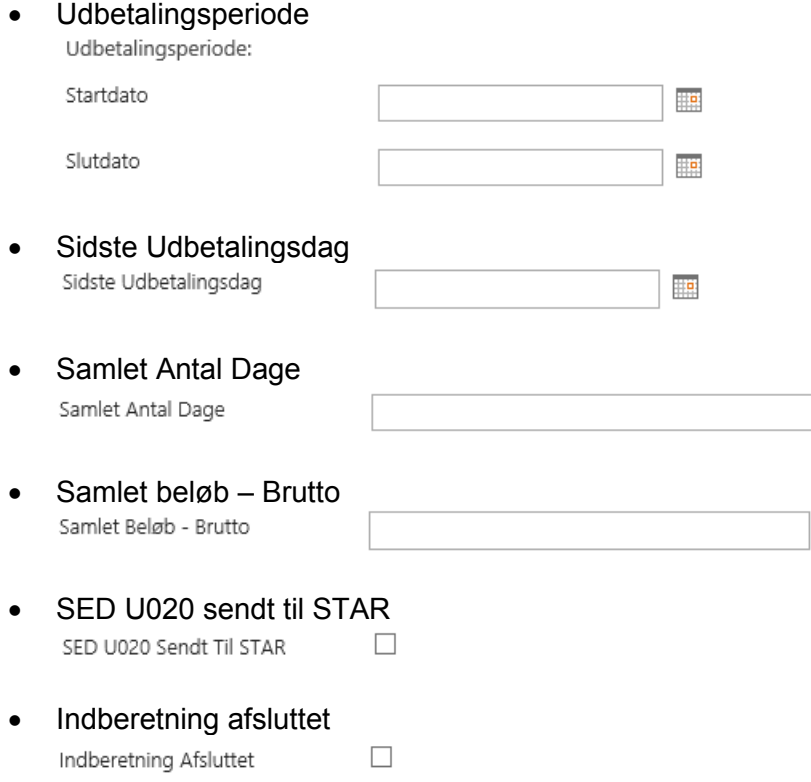